## Download Seesaw Learning Journal

Here's how to download a .zip archive of a Seesaw journal, including images, videos, audio recordings, and text notes or captions. **Please use a computer and a Chrome or Firefox browser only, the .zip file will NOT download on a mobile, iPad or tablet device.**

Here are the instructions:

- 1. Sign into your Family or Student account at *[https://app.seesaw.me](https://app.seesaw.me/)*.
- 2. Click your **Profile Icon** on the top left.

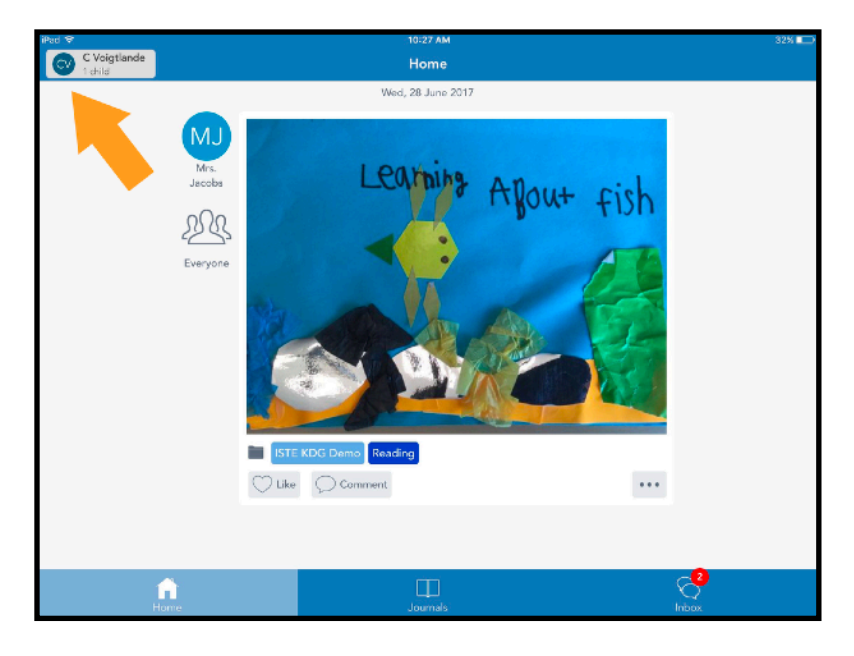

## 3. Click the **Gear** Icon.

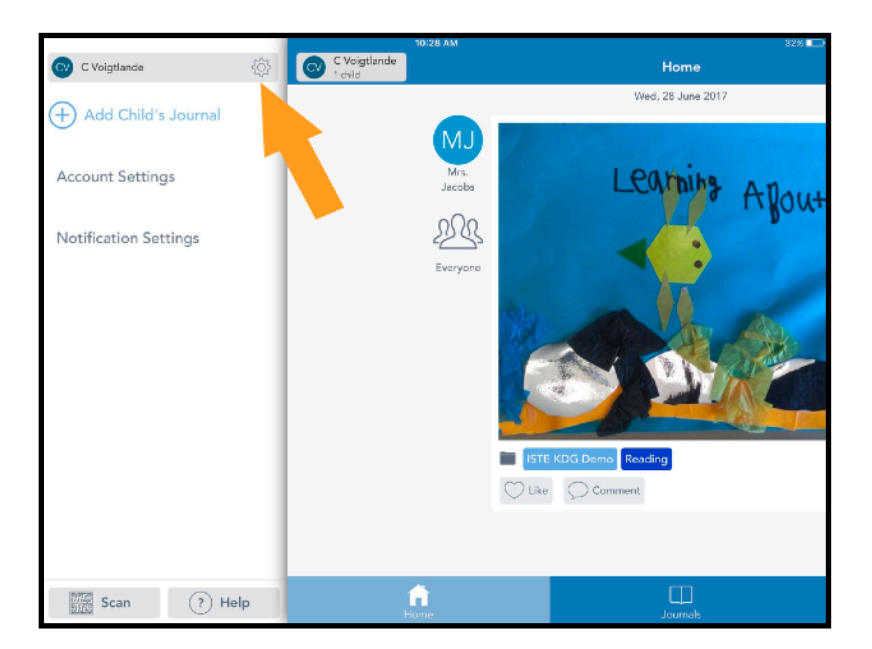

## Download Seesaw Learning Journal

4. Click **Account Settings**.

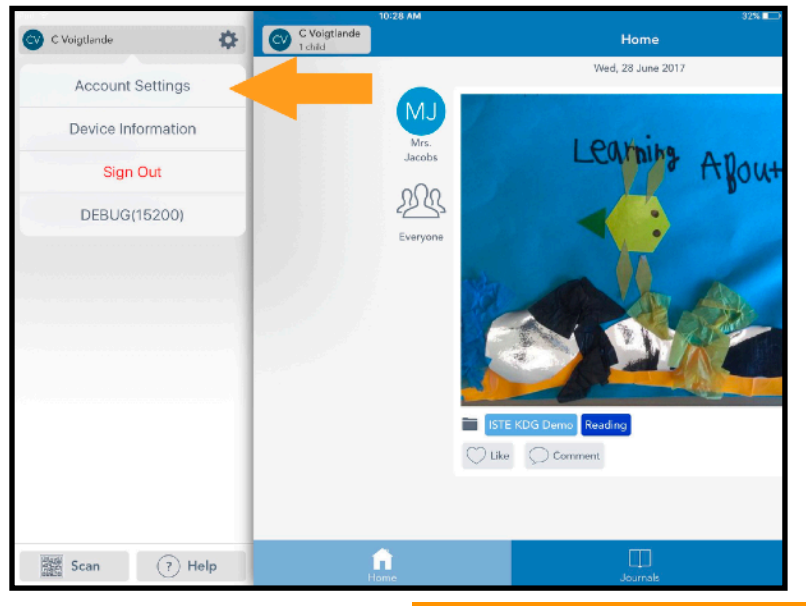

5. Scroll down and click **Download Journal Archives**.

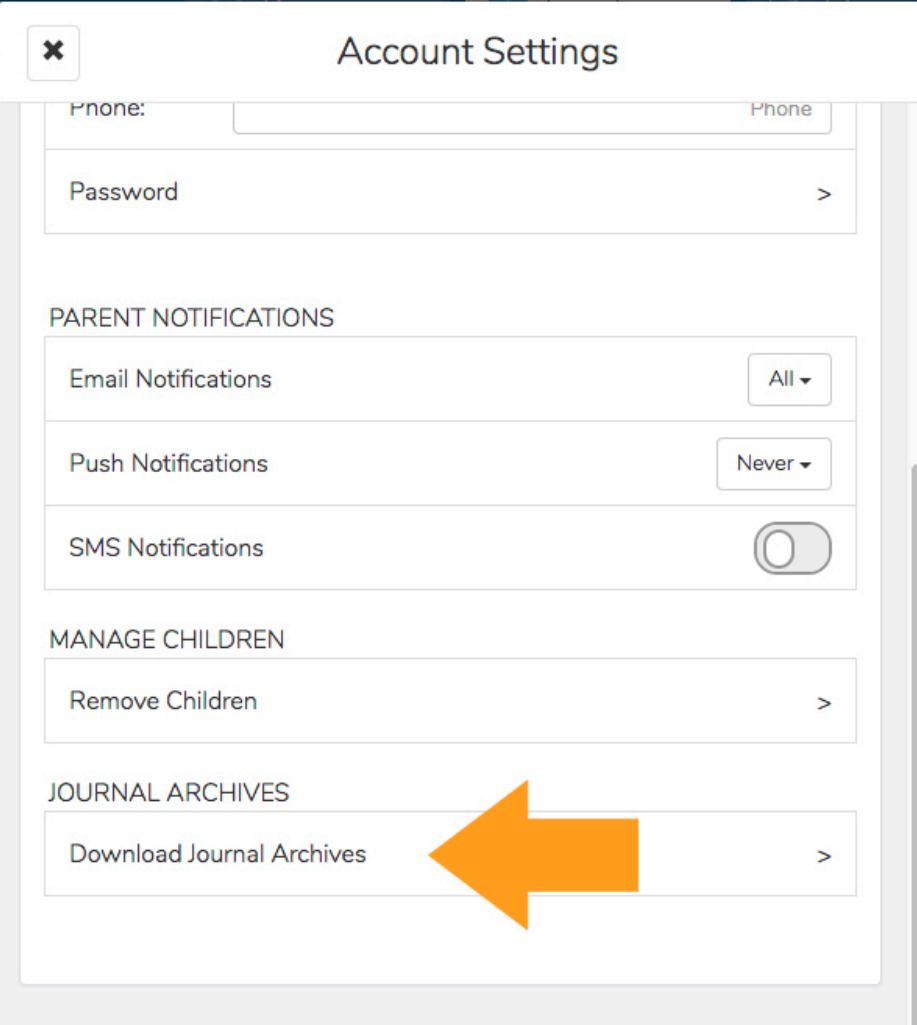

## Download Seesaw Learning Journal

6. Click the **Download Journal** button for the journal you want to download. This might take awhile depending on your Internet speed and how many posts your child has in Seesaw.

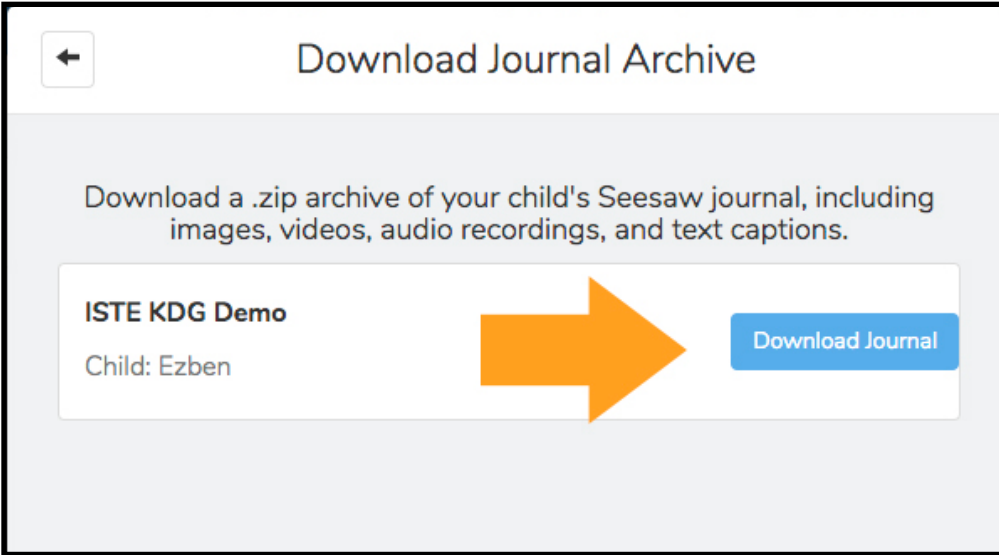

This is what you get! It is organized by month and then ordered by the date the post was added. You'll see an html file with a thumbnail, text notes or captions, folder names. You'll also see the original image, video or audio files.

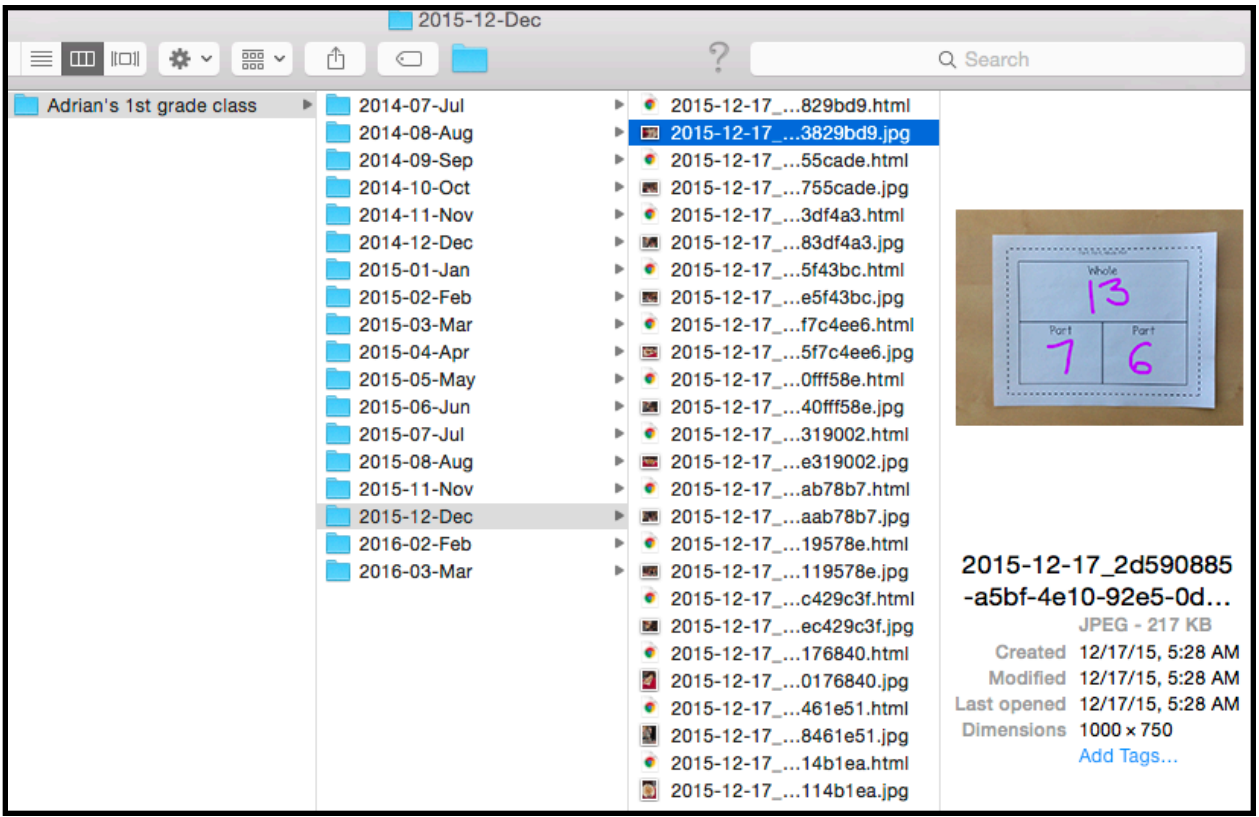